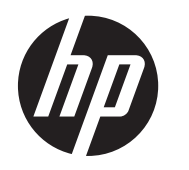

Användarhandbok

© 2013, 2014 Hewlett-Packard Development Company, L.P.

De enda garantierna för HPs produkter och tjänster är de som finns i de uttryckliga garantierna som medföljer produkter och tjänster. Ingenting i detta dokument skall anses utgöra en ytterligare garanti. HP ansvarar inte för tekniska eller redaktionella fel eller utelämnanden i detta dokument.

Detta dokument innehåller information som omfattas av upphovsrättslagstiftningen. Ingen del av detta dokument får kopieras eller reproduceras i någon form utan skriftligt medgivande från Hewlett-Packard Company.

Andra utgåvan: Juni 2014

Dokumentartikelnummer: 738361-102

#### **Om den här handboken**

Den här guiden ger information om bildskärmsfunktioner, installation av bildskärmen och tekniska specifikationer.

- A VARNING: Den här texten ger information om att allvarliga personskador eller dödsfall kan uppstå om instruktionerna inte följs.
- A VIKTIGT: Den här typen av text visar att utrustningen kan skadas eller information kan förloras om inte föreskrifterna följs.
- **OBS!** Den här typen av text ger viktig kompletterande information.

# **Innehåll**

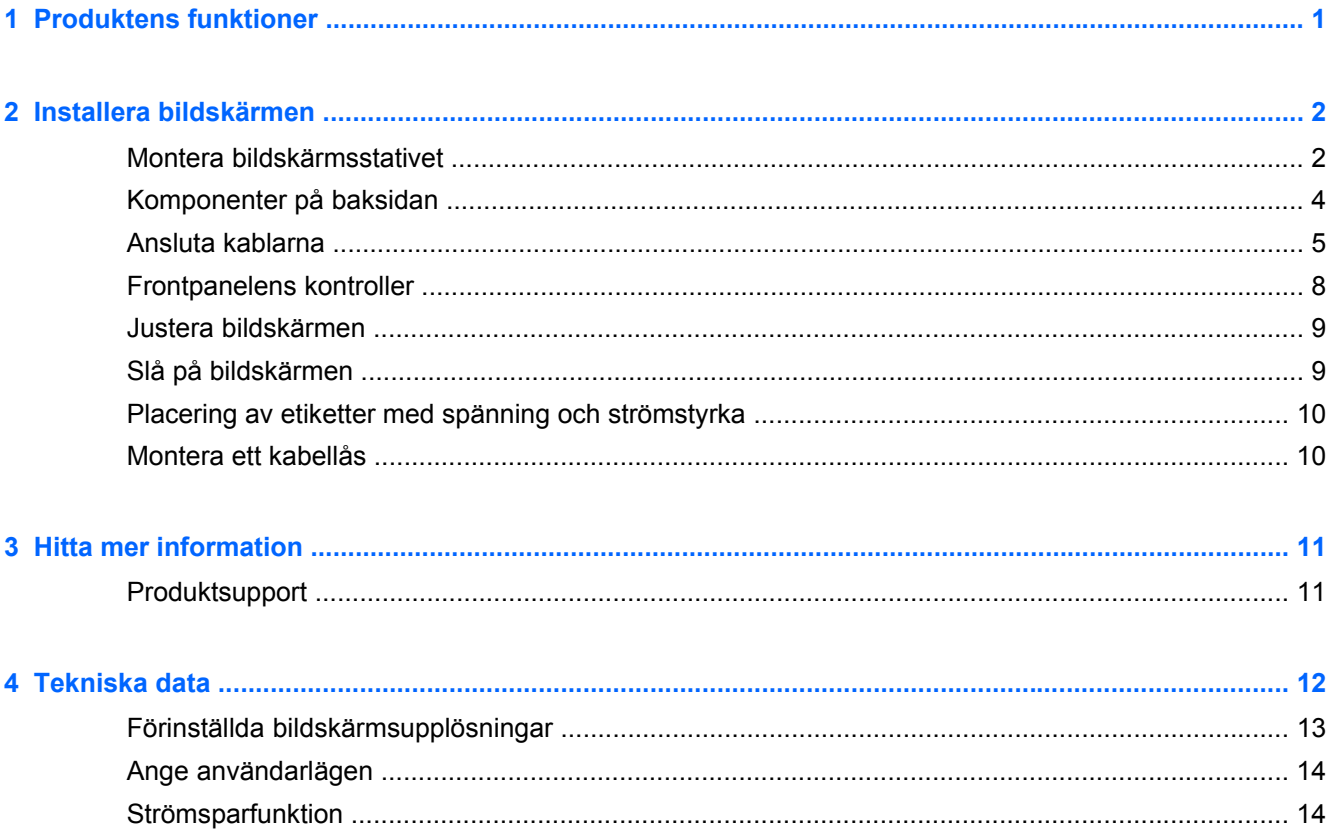

# <span id="page-6-0"></span>**1 Produktens funktioner**

De här bildskärmsmodellerna har en aktiv matris och TFT-skärm (Thin-Film Transistor). Bland funktionerna finns:

- 49,41 cm (19,5 tum) diagonal visningsyta med upplösning på 1 600 x 900, plus fullskärmsstöd för lägre upplösningar. Anpassad skalning för maximal bildstorlek och bevaring av ursprungligt bildförhållande.
- 58,42 cm (23 tum) diagonal visningsyta med upplösning på 1 920 x 1 080, plus fullskärmsstöd för lägre upplösningar, med anpassningsbar skalning för maximal bildstorlek samtidigt som den ursprungliga bildkvoten bibehålls
- Bländskyddad LCD-panel med LED-bakljus som förbrukar mindre energi
- Bred visningsvinkel, som gör att man kan se skärmens innehåll från sittande eller stående läge eller vid förflyttning från sida till sida
- Lutningsfunktion
- Avtagbart ställ för flexibel montering av bildskärmspanelen
- Videosignalingång för analog VGA VGA-signalkabel medföljer
- Videosignalingång med stöd för digital DVI, DVI-D-signalkabel medföljer
- Har stöd för HP högtalarenhet, HP monteringssats för plattskärm och HP USB-grafikadapter (säljs separat).
- Plug-and-play-funktion om operativsystemet stöder detta
- Platser för sekretessfilter (endast vissa modeller, säljs separat) som hindrar andra från att se skärmbilden från sidan.
- Uttag på bildskärmens baksida för kabellås (köps som tillval)
- Kabelränna för organisation av kablar och sladdar
- Skärminställningar på flera språk för enkel konfigurering och skärmoptimering
- HP Display Assistant för justering av bildskärmsinställningar och aktivering av stöldskyddsfunktionen
- HDCP kopieringsskydd på DVI-ingången
- Program- och dokumentationsskiva som innehåller bildskärmsdrivrutiner och produktdokumentation
- Strömsparfunktion för att uppfylla kraven på minskad energiförbrukning
- Säkerhetsföreskrifter, certifikat och bestämmelser för dessa produkter finns i *Referensguide för HP LCD-bildskärmar* på skivan som medföljer bildskärmen

# <span id="page-7-0"></span>**2 Installera bildskärmen**

Inför installationen av bildskärmen ska du kontrollera att strömmen till bildskärm, datorsystem och eventuell kringutrustning är avstängd. Gå därefter igenom följande anvisningar.

## **Montera bildskärmsstativet**

**VIKTIGT:** Skärmen är ömtålig. Undvik att vidröra eller att trycka på skärmen; det kan orsaka skador.

- **1.** Lyft upp bildskärmen ur lådan och placera den med framsidan nedåt på en plan yta.
- **2.** Tryck in stativet i hålet på bildskärmens baksida tills den klickar fast.

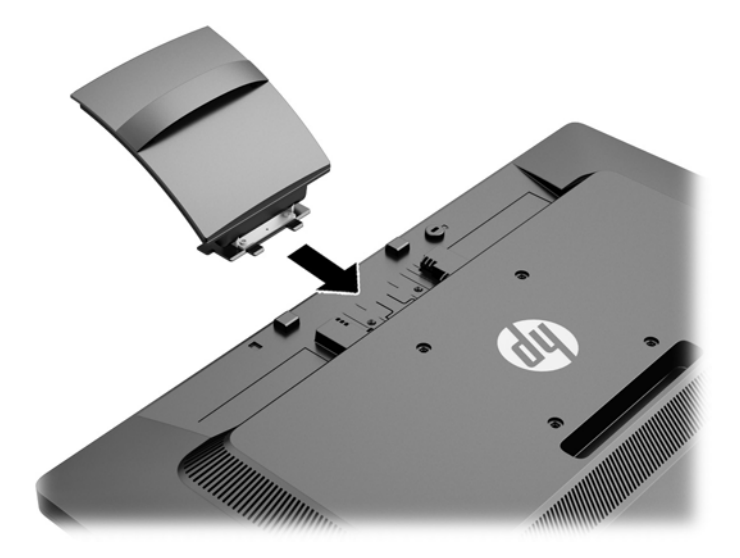

**3.** Tryck ner basen ovanpå stativet tills det hörs ett klick när den hamnar i rätt läge.

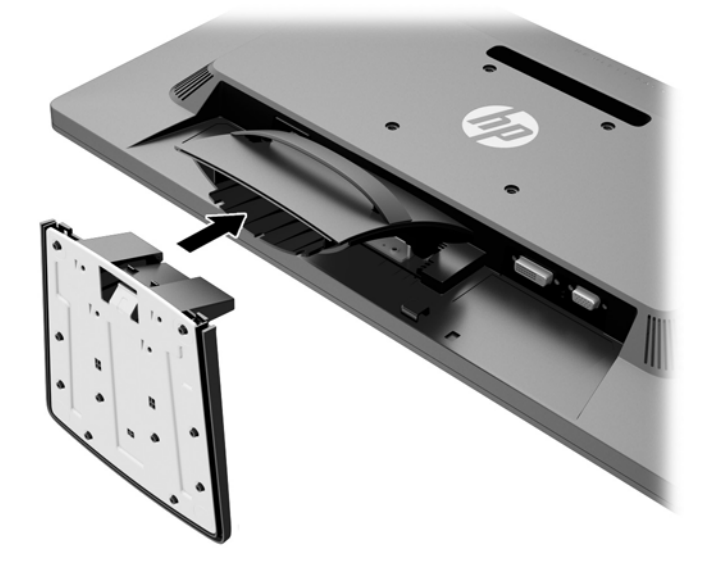

# <span id="page-9-0"></span>**Komponenter på baksidan**

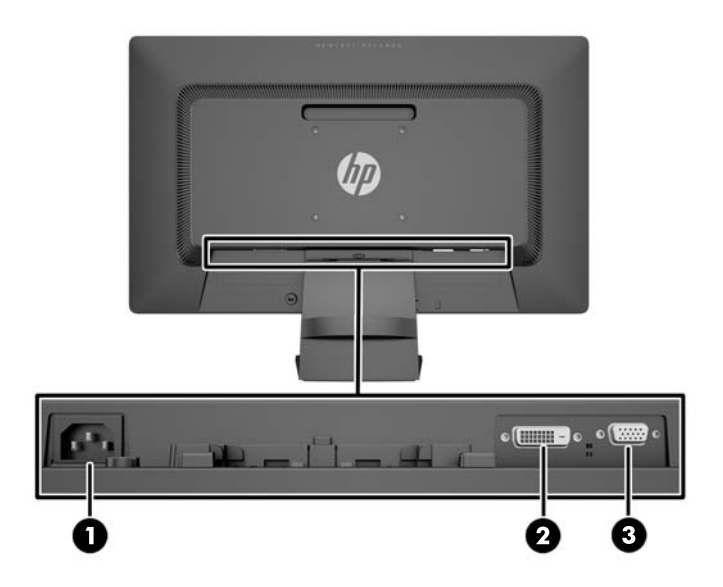

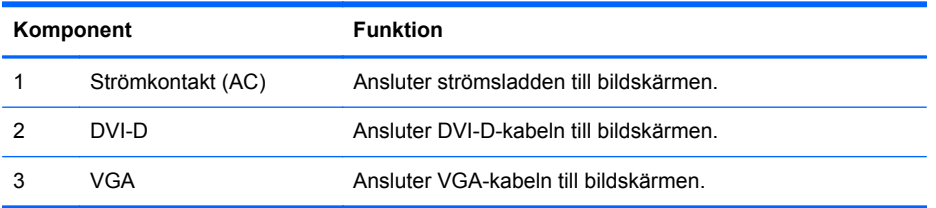

### <span id="page-10-0"></span>**Ansluta kablarna**

- **1.** Placera bildskärmen på en lämplig, välventilerad plats i närheten av datorn.
- **2.** Ta bort kabelklämman från stativet genom att dra klämmans båda sidor bakåt.

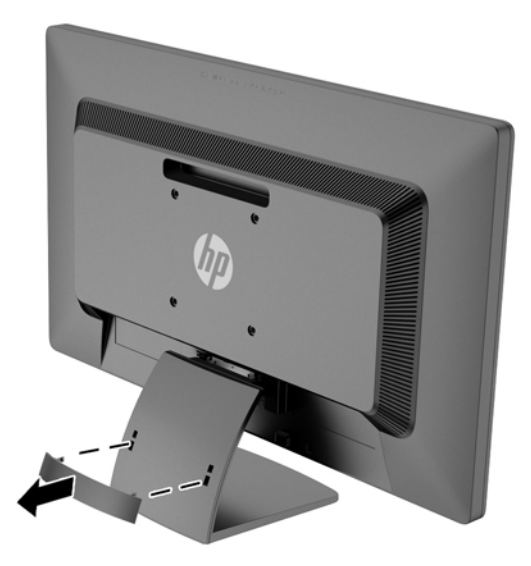

- **3.** Anslut en VGA-signalkabel eller DVI-D-signalkabel.
	- **OBS!** Bildskärmen kan ha antingen analog eller digital inmatning. Videoläget avgörs av vilken videokabel som används. Bildskärmen avgör automatiskt vilka ingångar som har godkända videosignaler. Du kan välja ingång genom att trycka på knappen +/source (+/källa) på frontpanelen eller använda skärmmenyn genom att trycka på knappen Menu (Meny).
		- Använd den medföljande VGA-signalkabeln vid analog drift. Anslut VGA-signalkabeln till VGA-kontakten på bildskärmens baksida och den andra änden till datorns VGA-kontakt.

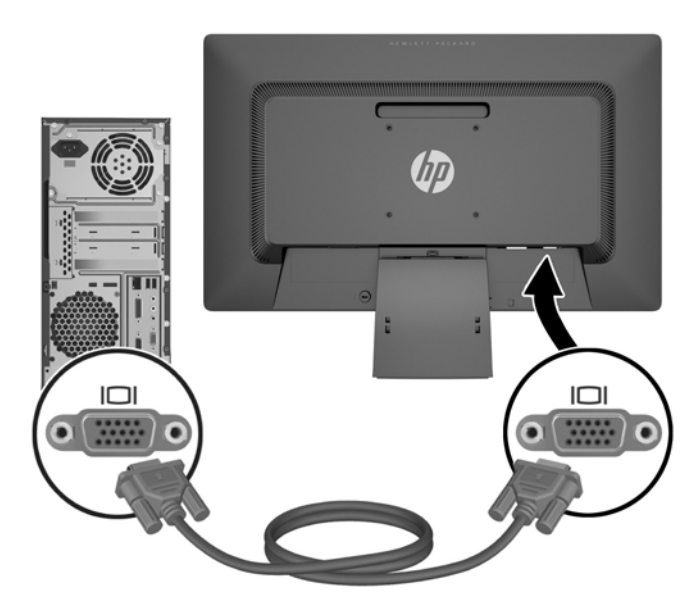

● Använd den medföljande DVI-D-signalkabeln vid digital DVI-drift. Anslut DVI-Dsignalkabeln till DVI-kontakten på bildskärmens baksida och den andra änden till datorns DVI-kontakt.

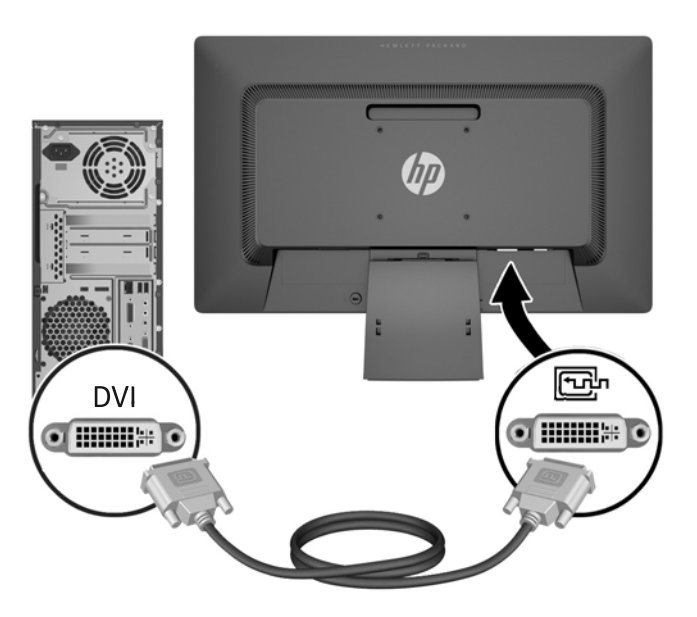

**4.** Anslut ena änden av strömsladden i AC-strömkontakten baktill på bildskärmen, och den andra änden i ett vägguttag.

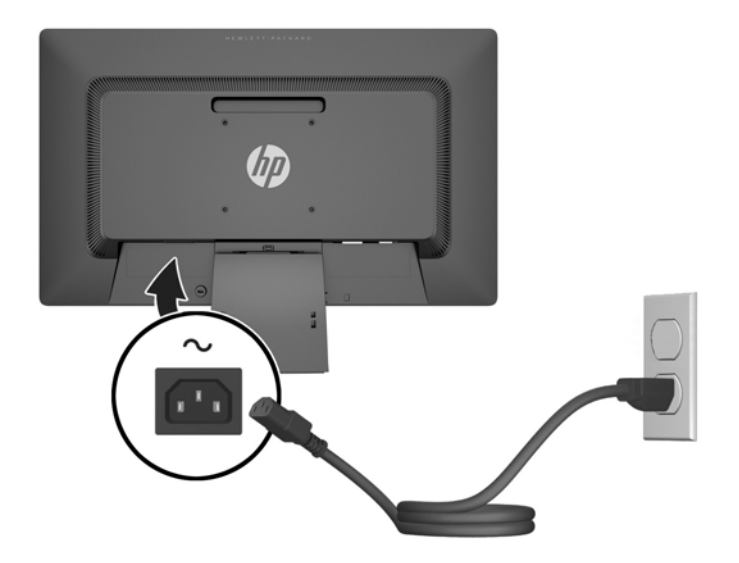

**VARNING:** Så här minskar du risken för elektriska stötar eller skada på utrustningen:

Ta aldrig bort strömsladdens jordkontakt. Jordningen fyller en viktig säkerhetsfunktion.

Sätt i strömsladden i ett jordat eluttag som alltid är lätt att komma åt.

Bryt strömmen till utrustningen genom att ta ut strömsladden ur eluttaget.

Av säkerhetsskäl får du aldrig placera föremål på strömsladdar och kablar. Se till att ingen av misstag trampar eller snavar på dem. Dra aldrig i en kabel eller sladd. När du ska koppla ur dem ur vägguttaget, fatta då tag i själva kontakten.

**5.** Fäst kablarna på plats med kabelklämman. Tryck klämman rakt in i stativet och se till att flikarna på sidorna av klämman klickar på plats i stativets spår.

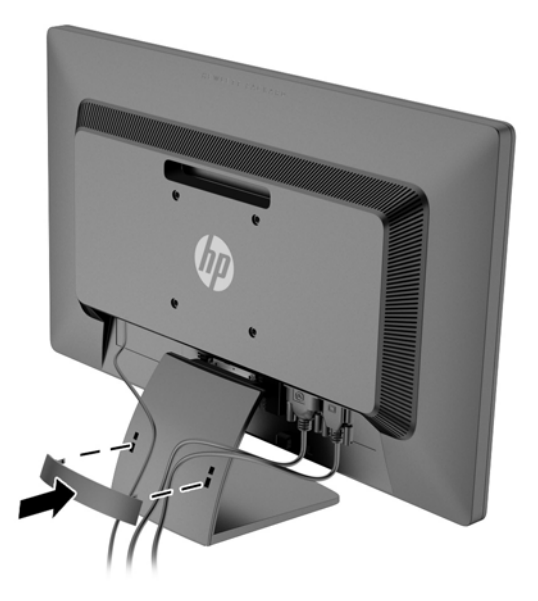

## <span id="page-13-0"></span>**Frontpanelens kontroller**

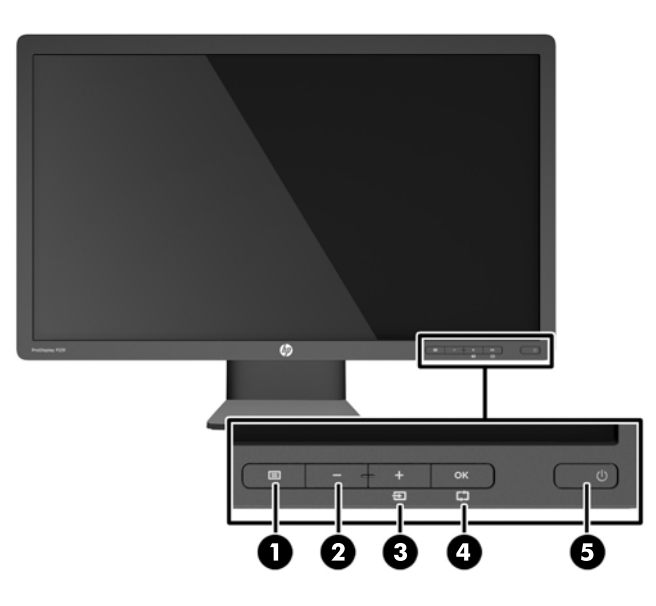

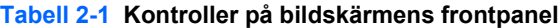

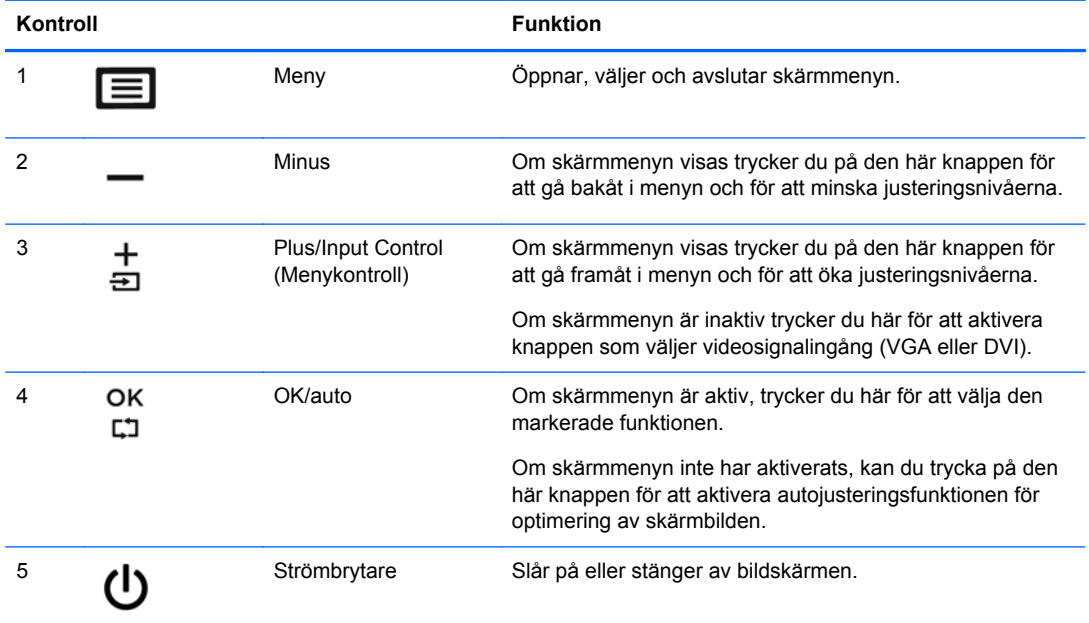

**OBS!** Om du vill se en skärmmenysimulator besöker du HP Customer Self Repair Services Media Library, på<http://www.hp.com/go/sml>.

### <span id="page-14-0"></span>**Justera bildskärmen**

Luta bildskärmens panel framåt eller bakåt för att placera den i bekväm ögonhöjd.

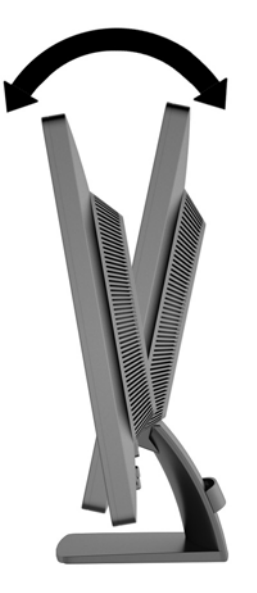

## **Slå på bildskärmen**

- **1.** Tryck på strömknappen på datorn för att starta datorn.
- **2.** Tryck på strömknappen på framsidan av bildskärmen för att starta bildskärmen.
- **VIKTIGT:** Om en bildskärm visar samma statiska bild under en längre period kan bilden brännas fast på skärmen.\* För att undvika sådana skador på bildskärmen bör du alltid använda en skärmsläckare eller stänga av bildskärmen när du inte ska använda den på en längre tid. Inbränningsfenomenet kan uppstå på alla LCD-skärmar. Bildskärmar med "inbränd bild" omfattas inte av HPs garanti.
	- \* Som en längre tidsperiod räknas 12 timmar i följd.
- **OBS!** Händer det inget när du trycker på bildskärmens strömknapp kan strömknappens låsningsfunktion vara aktiverad. Inaktivera funktionen genom att hålla strömknappen intryckt i 10 sekunder.
- **OBS!** Du kan inaktivera strömlampan på skärmmenyn. Tryck på knappern Menu (Meny) på bildskärmens framsida och välj sedan **Management** (Hantering) > **Bezel Power LED** (Strömlampa på frontpanelen) > **Off** (Av).

När bildskärmen slås på visas ett statusmeddelande i fem sekunder. Meddelandet visar på vilken ingång (DVI eller VGA) den aktiva signalen finns för tillfället, inställningen av automatisk källaktivering (på eller av, fabriksinställning är På), signalens standardkälla (fabriksinställning är VGA), den aktuella förinställda bildskärmsupplösningen och den rekommenderade förinställda bildskärmsupplösningen.

Bildskärmen söker automatiskt bland ingångssignalerna efter en aktiv ingång och använder denna för skärmen. Om det finns två eller fler aktiva insignaler, visar bildskärmen insignalens standardkälla. Om standardkällan inte ger någon av de aktiva insignalerna, visar bildskärmen den som har högst prioritet i följande ordning: DVI sedan VGA. Du kan byta standardkälla på skärmmenyn genom att trycka på knappen Meny på frontpanelen och sedan välja **Input Control** (Indatakontroll) > **Default Input** (Standardindata).

## <span id="page-15-0"></span>**Placering av etiketter med spänning och strömstyrka**

På bildskärmens etiketter med spänning och strömstyrka anges reservdelsnumret, produktnumret och serienumret. Du kan behöva dessa nummer när du kontaktar HP om just din bildskärmsmodell. Etiketterna med spänning och strömstyrka sitter på baksidan av bildskärmen.

### **Montera ett kabellås**

Lås fast bildskärmen vid ett fast föremål med ett kabellås som kan köpas som tillval från HP (säljs separat).

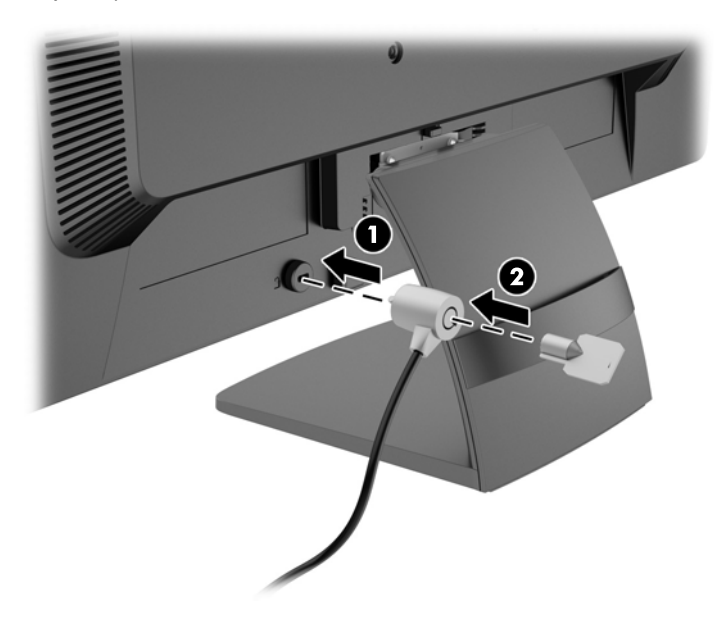

# <span id="page-16-0"></span>**3 Hitta mer information**

I *referenshandboken för HP LCD-skärmar* som finns på skivan som medföljde bildskärmen hittar du ytterligare information om:

- Optimera bildskärmens prestanda
- Riktlinjer för Säkerhet och underhåll
- Installera programvara från skivan
- Använda skärmmenyn
- Hämta program från webben
- Information om bestämmelser
- Felsökning och rekommenderade lösningar på vanliga problem

### **Produktsupport**

Det finns ytterligare information om hur du använder och justerar bildskärmen på [http://www.hp.com/](http://www.hp.com/support) [support](http://www.hp.com/support). Välj ditt land eller region, välj **Troubleshooting** (Felsökning) och ange din bildskärmsmodell i sökrutan.

**OBS!** Användarhandbok för bildskärmen, referensguide och drivrutiner finns på [http://www.hp.com/](http://www.hp.com/support) [support](http://www.hp.com/support).

Om du inte hittar svaren på dina frågor i guiden eller i *Referenshandbok för HP LCD-skärmar* kan du kontakta support. För support i USA, gå till [http://www.hp.com/go/contactHP.](http://www.hp.com/go/contactHP) För support i övriga världen, gå till [http://welcome.hp.com/country/us/en/wwcontact\\_us.html.](http://welcome.hp.com/country/us/en/wwcontact_us.html) Här kan du:

Chatta online med en HP-tekniker

**OBS!** Om supportchatt inte är tillgänglig på ett visst språk är den tillgänglig på engelska.

- Hitta telefonnummer till support
- Leta reda på ett HP-servicecenter

# <span id="page-17-0"></span>**4 Tekniska data**

**OBS!** Alla uppgifter gäller de normala specifikationer som levereras av HPs komponenttillverkare. Den faktiska prestandan kan variera.

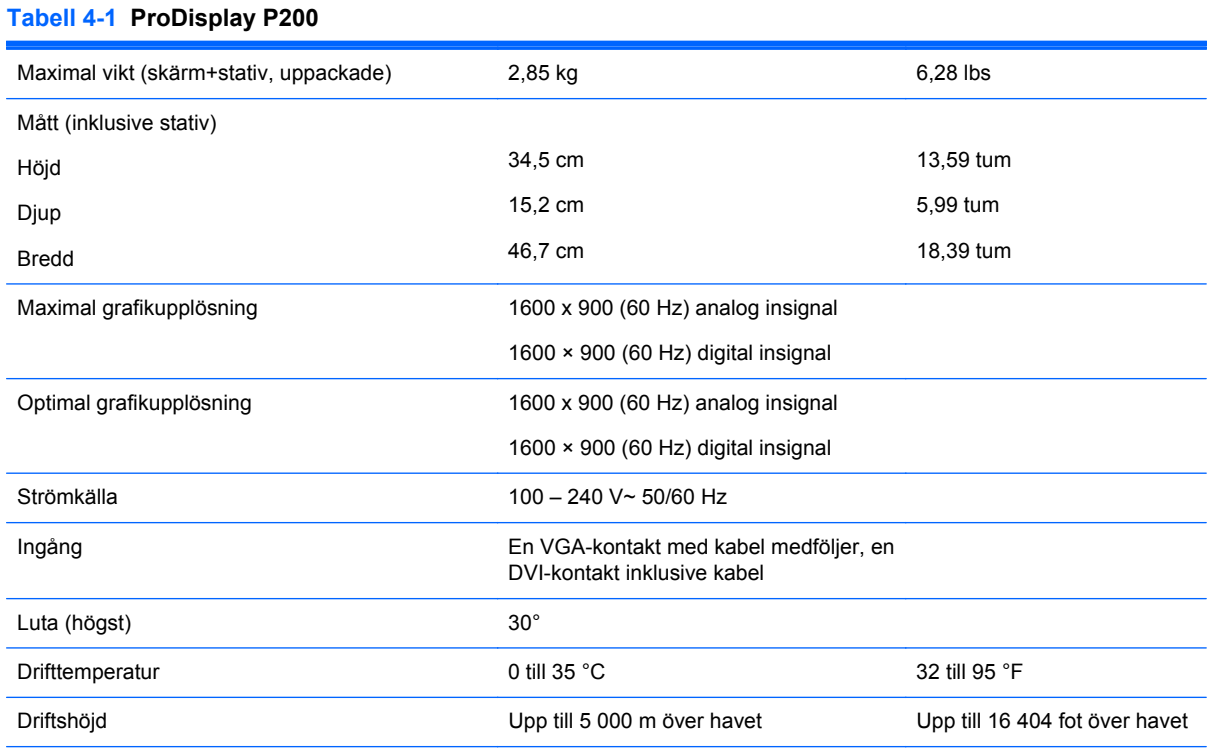

**OBS!** För mer information, gå till<http://www.hp.com/go/productbulletin> och sök efter din bildskärmsmodell för att hitta specifikationer för din modell. (Endast på engelska)

#### **Tabell 4-2 ProDisplay P231**

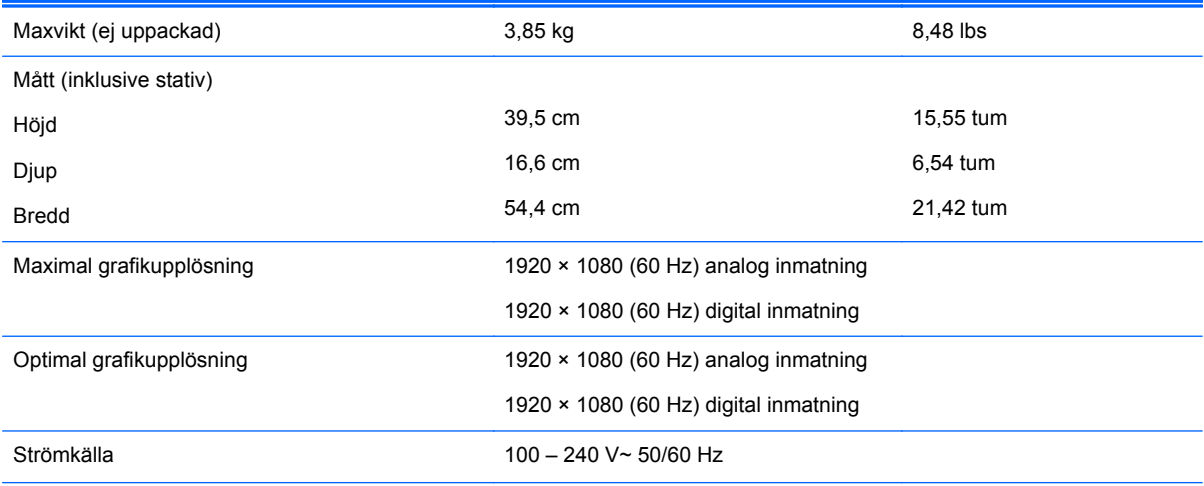

#### <span id="page-18-0"></span>**Tabell 4-2 ProDisplay P231 (fortsättning)**

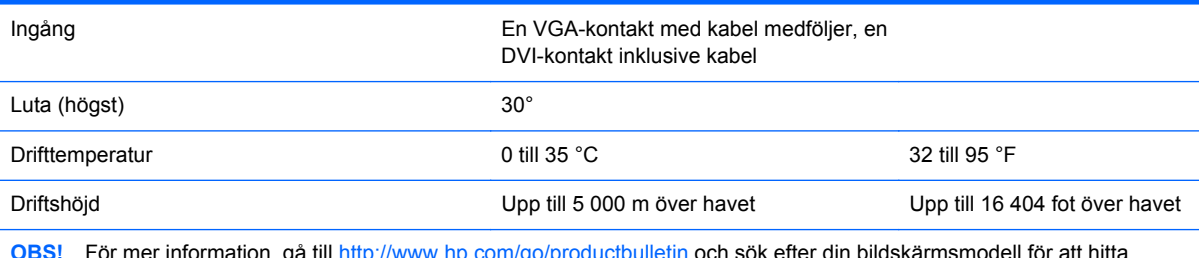

**For mer information, go** specifikationer för din modell. (Endast på engelska)

### **Förinställda bildskärmsupplösningar**

Skärmupplösningarna nedan är de vanligaste och ställs in på fabriken som standardvärden. Den här skärmen känner automatiskt av de förinställda lägena, som visas med korrekt storlek och är placerade mitt på skärmen.

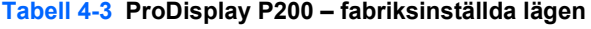

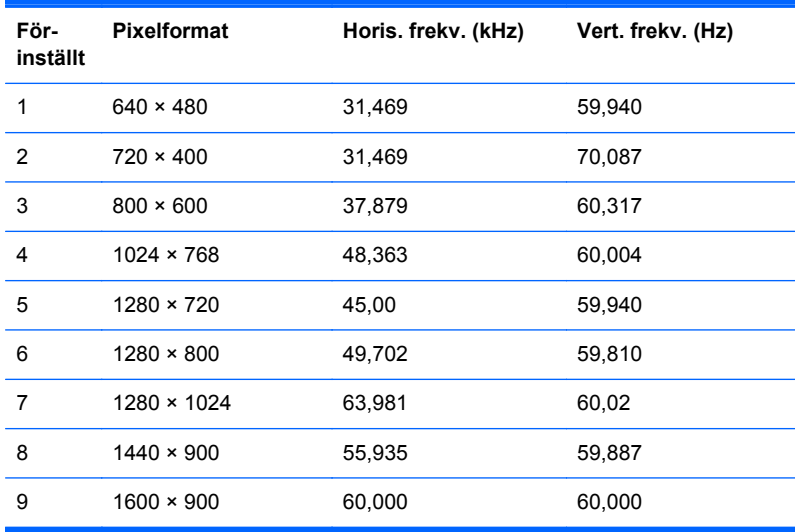

#### **Tabell 4-4 ProDisplay P231 - fabriksinställda lägen**

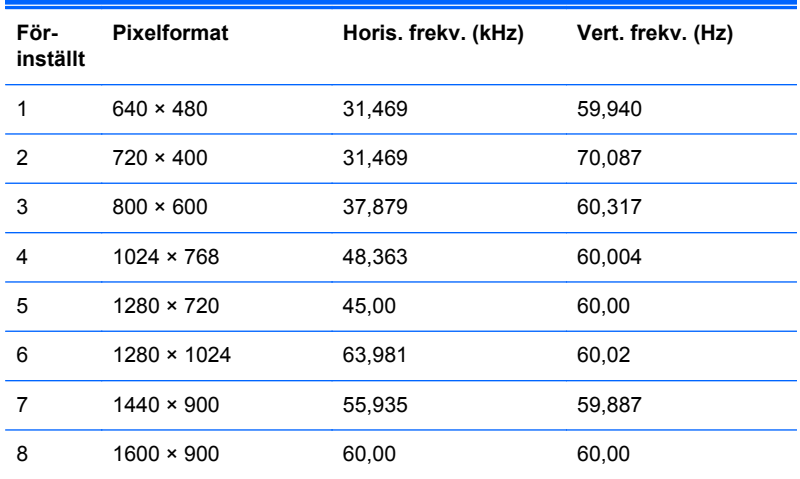

<span id="page-19-0"></span>**Tabell 4-4 ProDisplay P231 - fabriksinställda lägen (fortsättning)**

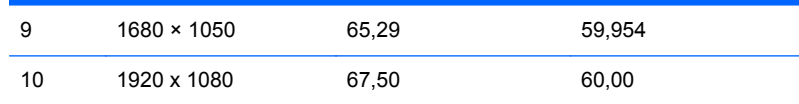

### **Ange användarlägen**

Ibland krävs ett läge för videokontrollerns signal som inte är förinställt, om:

- Du inte använder en grafikadapter av standardtyp.
- Du inte använder ett förinställt läge.

Om detta inträffar behöver du justera skärmparametrarna direkt på skärmen. Tryck på frontpanelens Meny-knapp för att komma åt OSD-funktionen. Dina ändringar kan göras på en eller alla dessa lägen och sparas i minnet. Bildskärmen sparar automatiskt den nya inställningen och känner av den nya inställningen som om ett förinställt läge. Utöver de fabriksinställda lägena finns det åtminstone 10 användarlägen som kan anges och sparas.

#### **Strömsparfunktion**

Bildskärmen stöder ett läge med lägre effektförbrukning. Energisparläget aktiveras om skärmen inte känner av den horisontella och/eller den vertikala synkroniseringssignalen. När dessa signaler inte kan kännas av släcks skärmen och bakgrundsbelysningen. Strömlampan lyser dessutom gulbrunt. När bildskärmen står på energisparlägen förbrukar skärmen 0,5 watt. En kort uppvärmningsperiod behövs innan bildskärmen återgår till normalt driftläge.

Instruktioner om hur strömsparfunktionerna (kallas ibland energihanteringsfunktioner) ställs in finns i handboken till din dator.

**OBS!** Strömsparfunktionen fungerar bara om bildskärmen är ansluten till en dator med strömhanteringsfunktioner.

Genom att välja inställningar för bildskärmens verktyg Sleep Timer kan du också programmera det så att strömsparläget startar vid en viss tidpunkt. När Sleep Timer för bildskärmens strömsparläge aktiveras börjar strömlampan blinka gulbrunt.